# **illi** Historic Download

# **Quick Guide**

# **What is Historic Download?**

Historic Download allows all users of Historic Digimap to download historic Ordnance Survey map data, for use in GIS, CAD or other software

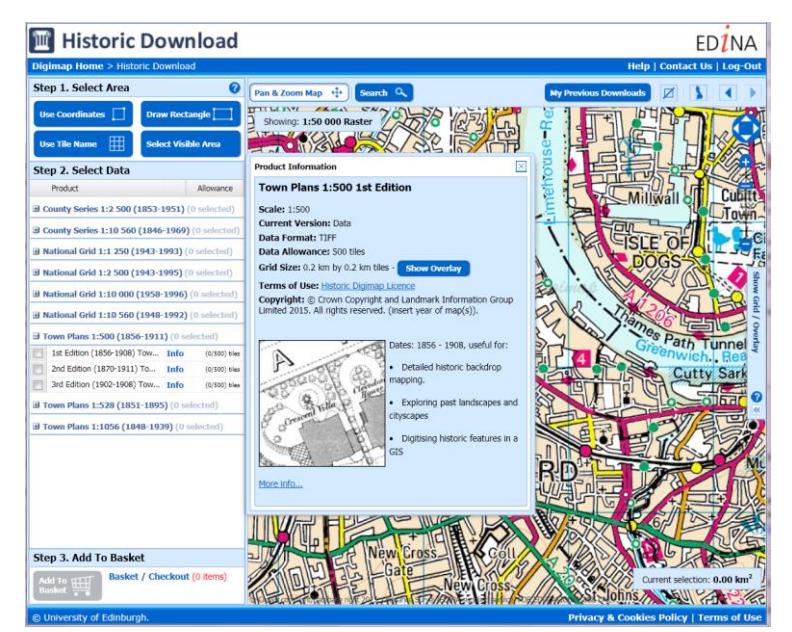

# **Get started**

- Go to: http://digimap.edina.ac.uk/
- Click Login and use your institutional login details.
- If you don't have an active registration, you'll be prompted to register.
- Hover over Historic, then click **Historic Download.** You may need to agree to the licence, if you haven't done so already.

# **What map data is available?**

## **County Series: 1:2 500 (1853-1951) & 1:10 560 (1846-1969):**

These datasets at 1:10 560 and 1:2500 scale cover all but remote moorland areas. The maps were surveyed by county so there are overlapping sheets at the boundaries, and the method of mapping varied so there may be blank tiles or duplicate data from overlapping tiles. Note the different scales of County Series maps are completely different sets of maps with different coverages and publishing dates.

#### **National Grid: 1:1 250 (1943-1993), 1:2 500 (1943-1995), 1:10 000 (1958-1996) & 1:10 560 (1948-1982):**

These maps come from the beginning of modern mapping and were produced on the National Grid so have no overlaps. Coverage is good for most of Britain but poor in upland areas. The 1:1250 scale is found only in urban areas and the Latest Edition of the 1:10 000 data has national coverage, excepting one or two lost map sheets. The last edition is a compound that includes a map for every location possible at 1:10 000 or 1:10 560. Note the different scales of National Grid maps are completely different sets of maps with different coverages and publishing dates.

## **Town Plans: 1:500 (1856-1911), 1:528 (1851-1895) & 1:1056 (1848-1939):**

These datasets cover the major urban centres and were made at three scales; 1:1056, 1:528 and 1:500. Map sheets and tiles for all the scales are combined into one dataset though you can remove any scales during the download process. Note the different scales of Town Plan maps are completely different sets of maps with different coverages and publishing dates.

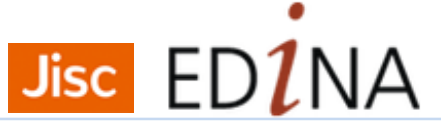

# **Download Process**

- Search with a postcode, place name or British National Grid reference. Or pan/zoom the map to locate your area.
- Select your download area on the map: draw rectangle, select visible area, use coordinates or use tile name.

# **2. Select maps**

The products available are grouped into a number of themes, which can be expanded by clicking on the small plus symbol.

The Product Information panels contain a Show Overlay button that allows you to see the outlines of the available map tiles. This is useful when selecting data as most of the products available through Historic Download do not have national coverage.

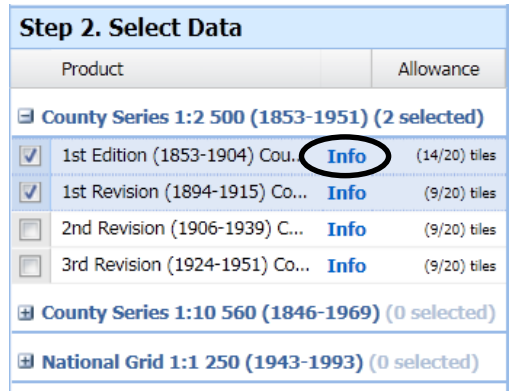

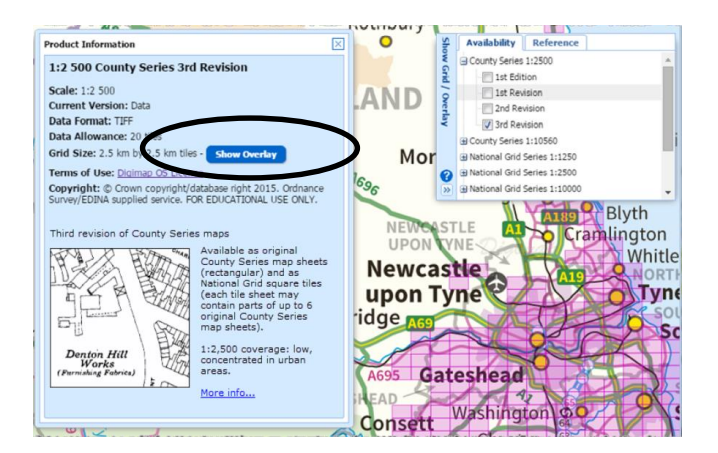

- Click on any map series category to open it.
- Check the box next to any product you wish to download.
- You can select multiple map products.

# **1. Select area 3. Add to basket**

• Click the Add to Basket button

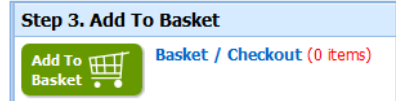

## **4. Request download**

- Check your order. You can preview the area, select available options or remove maps in the Basket.
- Click Add More Data to select more maps.
- Name your order.
- Click **Request Download.**

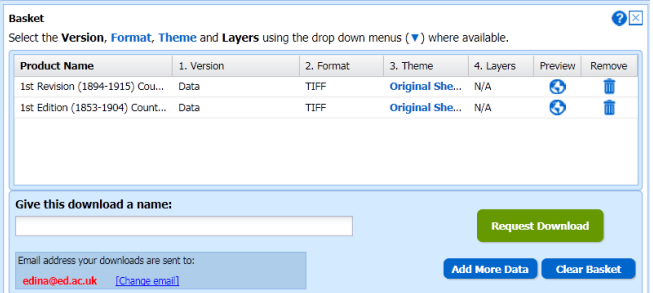

# **5. Download data file**

- You will receive two emails from Digimap.
- Click the link in the second email to download your data file.

The order (ref: 368396) you placed for data from Digimap on 11 September 2015 at 13:54:54 has been processed and is ready for collection

To collect your data you need to be logged in to Digimap and have agreed to the Copyright Notice.

- If you are NOT logged in, please follow the steps near the bottom of this email.
- If you ARE logged in, click on the button below or right-click on the button and copy and paste the link into your browser

Download your data

Please read what do. I do. with data for information on getting the data into a GIS or CAD system

#### For more information see our Historic Download Help Pages.

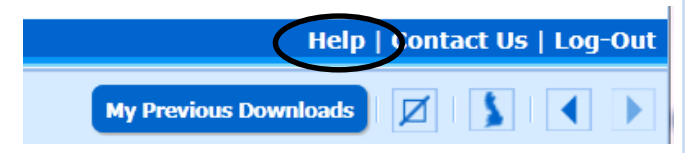